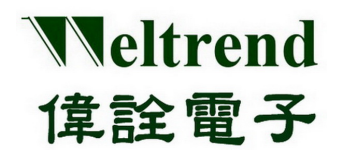

# **WLINK ICE**

操作說明書 REV. 1.2 September 10, 2013

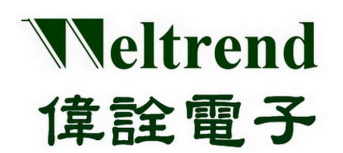

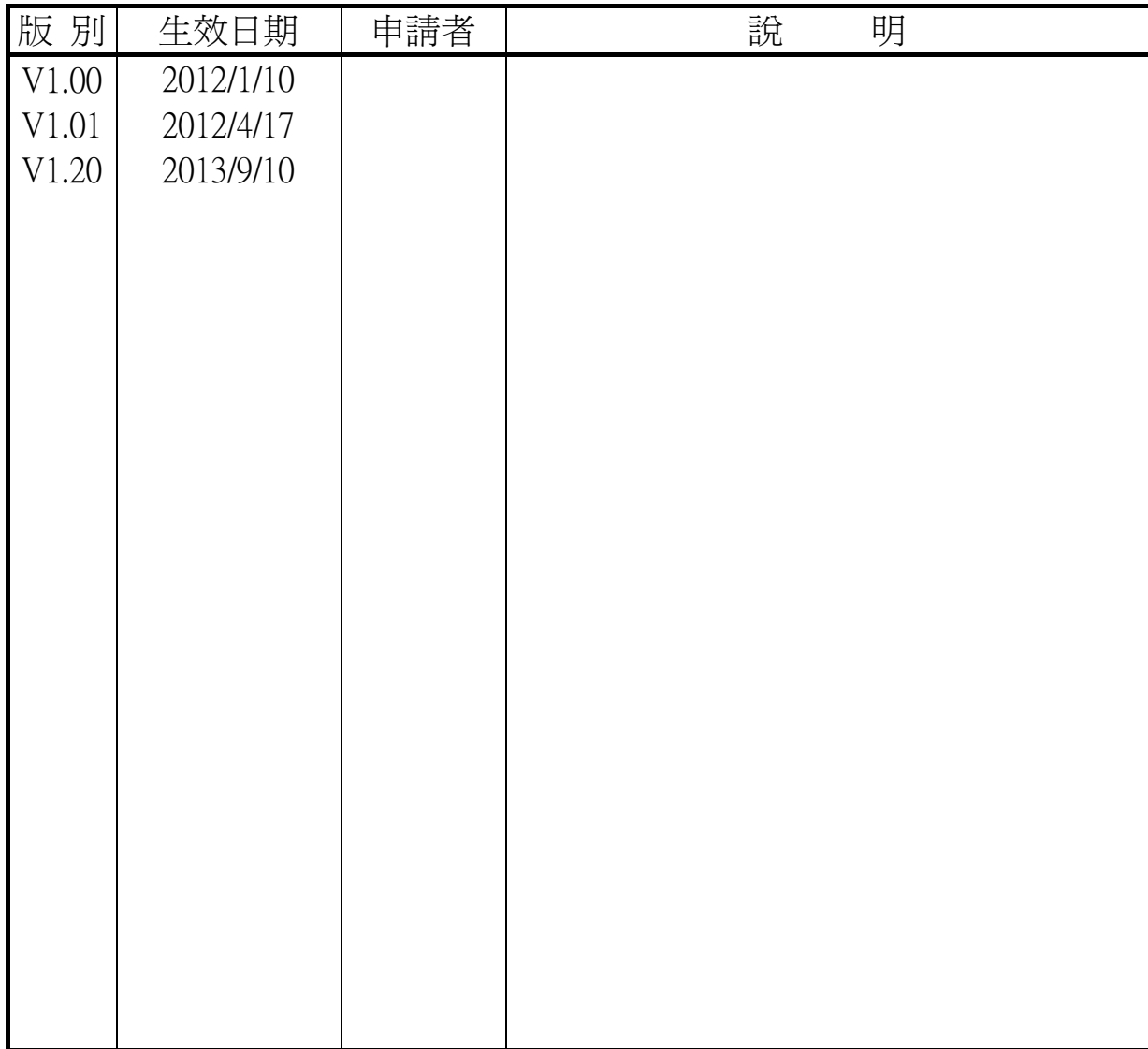

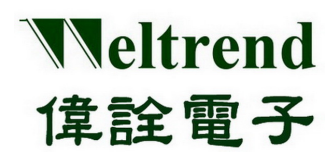

## WLINK ICE 操作說明書

目錄

<span id="page-2-0"></span>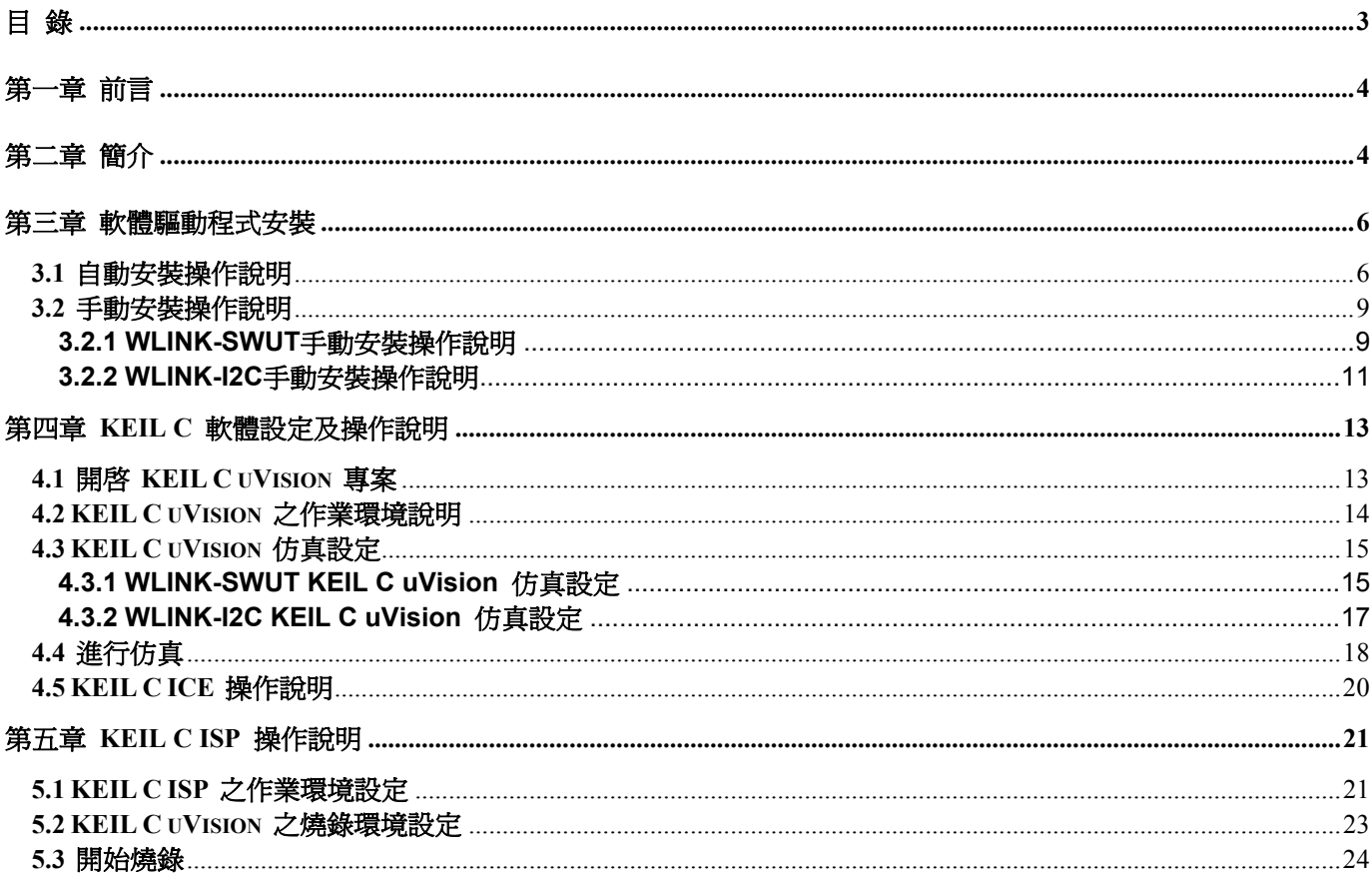

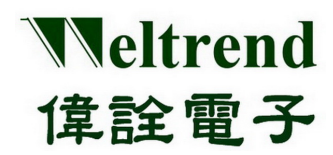

第一章 前言

- <span id="page-3-0"></span>> WLINK ICE 必須搭配 WLINK Adapter 或 WLINK-SWUT Adapter 與 WLINK-I2C Adapter 才可以使用。
- ▶ WLINK-SWUT 適用微控制器型號: WT56Fxxx 系列、WT51Fxxx 系列(WT51F516 除外) 。
- <span id="page-3-1"></span>▶ WLINK-I2C 滴用微控制器型號: WT51F516。

## 第二章 簡介

WLINK可以連接至台灣著名的IC設計公司偉詮電子(WELTREND)推出的泛用型單晶片,核心為8052的開發演示板, 做為燒錄與除錯的用途。目前市面上8051/8052 系列單晶片中擁有最完整的整合開發工具軟體首推 KEIL C uVision, 此一開發軟體是一套在Windows 環境下,針對核心為8051/8052 單晶片的開發介面軟體,它具備完善的專案管理介 面,提供使用者可以在其介面下做程式編輯、組譯、連結、模擬與執行。

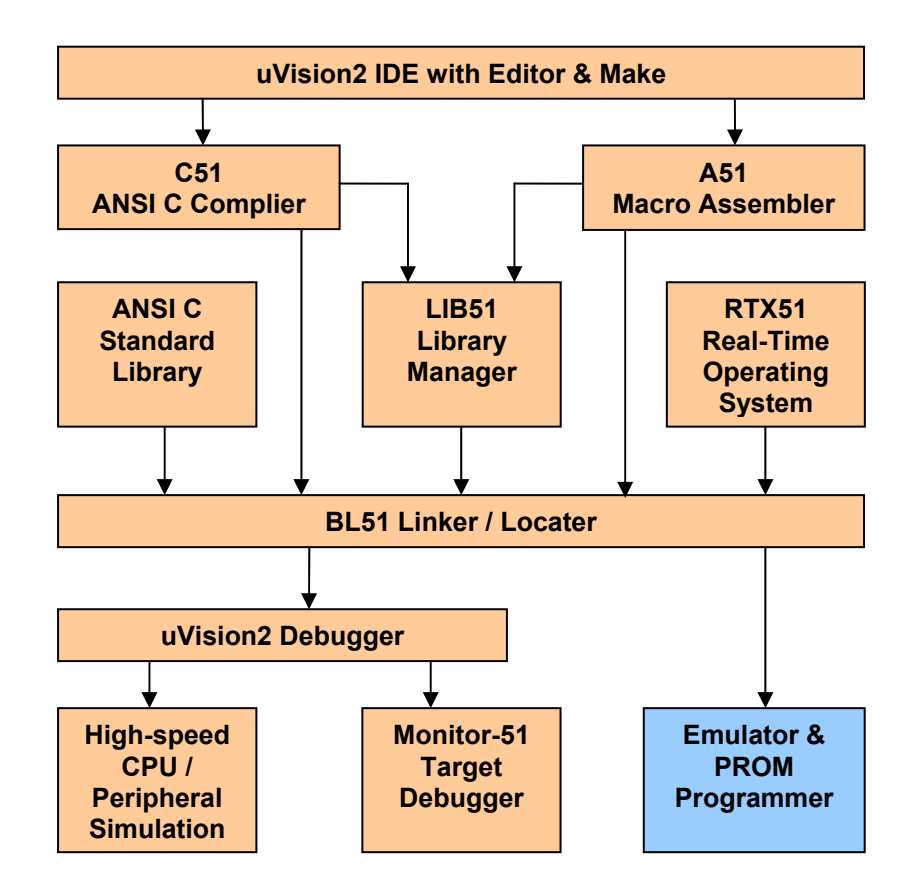

KEIL C μVision 功能結構圖 ( 參照 <http://www.keil.com/uvision/>)

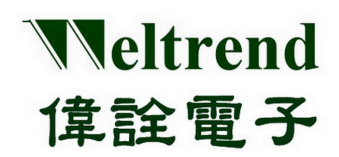

在上頁的方塊圖當中可以區分為四大方塊功能:

- > uVision IDE: 整合編輯作業環境,擁有編譯、組譯、連結等,建構專案功能。
- ▶ C51 提供ANSI C 程式語言編輯器(ANSI C compiler); A51 提供8051 組合語言程式組譯器(Macro Assembler)。
- 在程式連結時,提供ANSI 標準程式庫、LIB51 程式庫管理員,與RTX51 即時作業系統。
- uVision Debugger:有強大的除錯工具和平行模擬系統。

WLINK可以連接至開發演示板進行在線仿真(ICE)的功能,偉詮電子會提供所有8051/8052內核所對應的晶片製作專屬 的動態函式庫 DLL(Dynamic Link Library)檔案,此檔案可以內嵌於KEIL C uVision上,透過WLINK來進行除錯的動 作,詳細方塊圖如下。

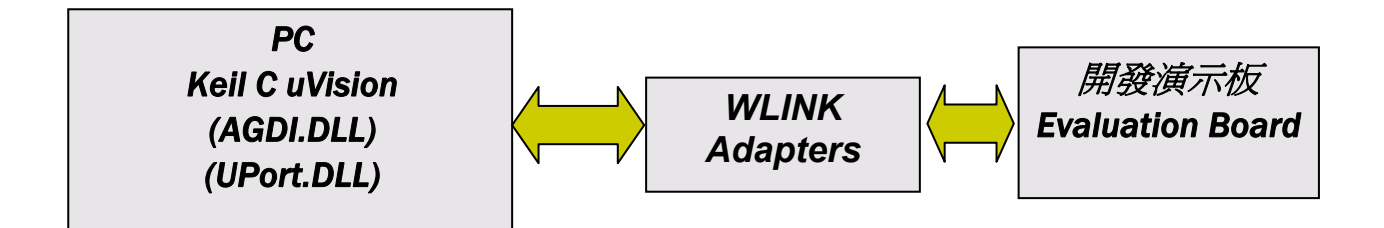

在線仿真(ICE)除錯方塊圖

【註 1】使用 WLINK ICE 之前,必須先安裝好 WLINK 驅動程式與 KEIL C uVision 應用軟體。

- 【註 2】WLINK 驅動程式安裝流程,請參考﹝WLINK Adapter 安裝說明書﹞。
- 【註 3】在線仿真時必須先將仿真的程式燒錄到開發演示板,才可進行仿真。

【註 4】KEIL C uVision 相關軟體文件與試用版下載 <http://www.keil.com/uvision/>。

【註 5】KEIL C uVision 使用手冊請參考,英文版 <http://www.keil.com/support/man/docs/uv4/> 。

日文版 <http://www.keil.com/support/man/docs/uv4jp/> 。

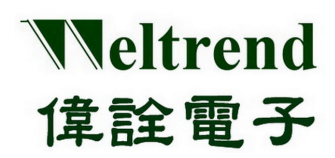

## **WLINK ICE** 操作說明書

## 第三章 軟體驅動程式安裝

#### <span id="page-5-1"></span><span id="page-5-0"></span>**3.1** 自動安裝操作說明

【**Step 1**】在偉詮電子網站上選取 Weltrend\_ICE\_Setup.msi 滑鼠雙擊此一檔案進入驅動程式安裝歡迎畫面。 進入歡迎畫面之後,請先確認安裝程式所支援的 IC,確認之後請按下『下一步』。

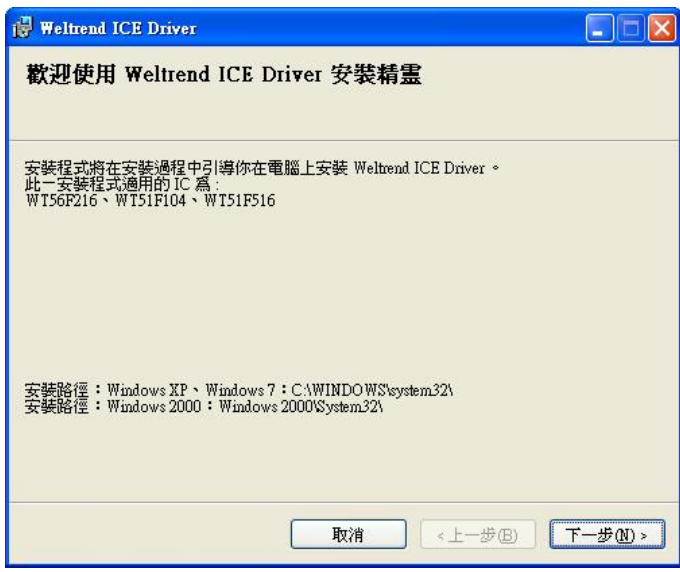

安裝歡迎畫面

【**Step 2**】此時安裝程式停留在『選擇安裝資料夾』的畫面上,確認電腦的作業系統後選擇安裝資料夾,接著請按下 『下ㄧ步』。『Windows XP ︰路徑 C:\WINDOWS\system32』、『Windows 7 32bit OS ︰路徑 C:\WINDOWS\system32』、 『Windows 7 64bit OS ︰路徑 C:\WINDOWS\sysWoW64』、『Windows 2000 ︰路徑 C:\WINDOWS 2000\system32』。

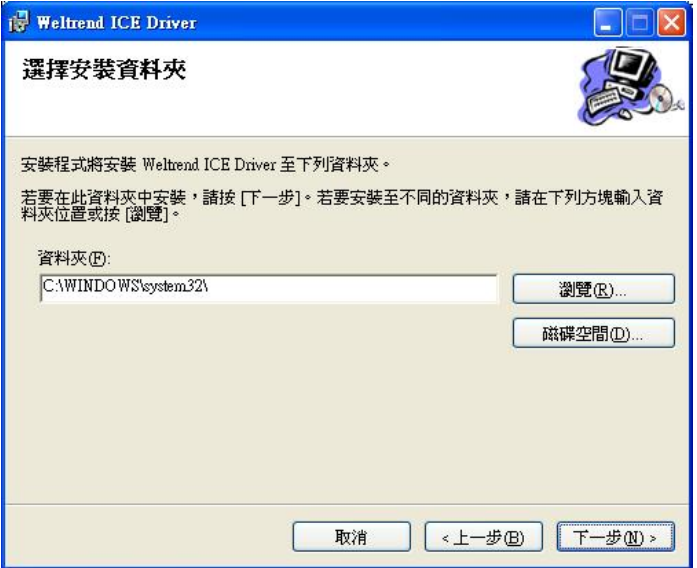

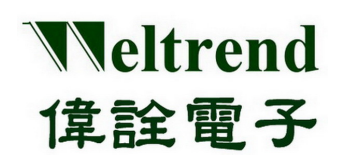

【**Step 3**】按『下ㄧ步』。

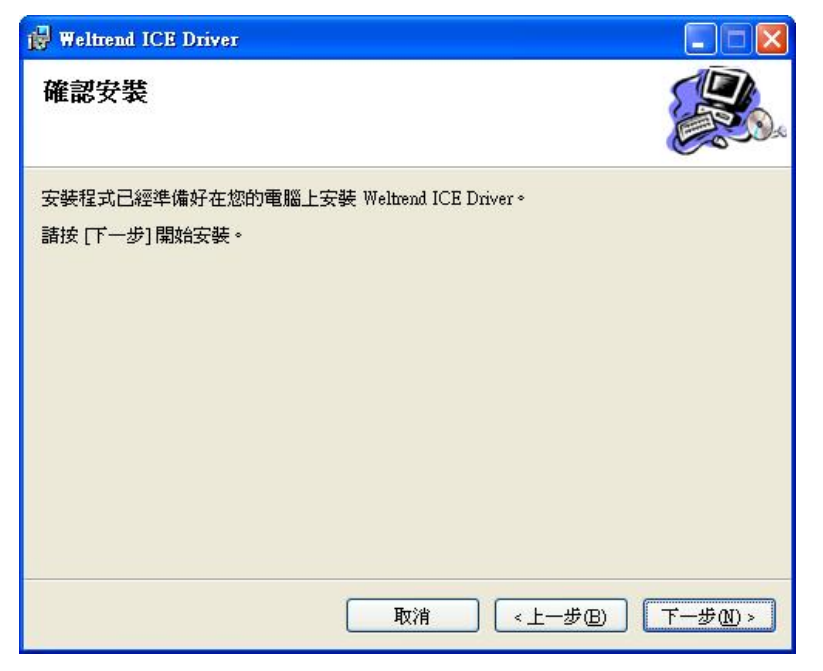

確認安裝畫面

#### 【**Step 4**】

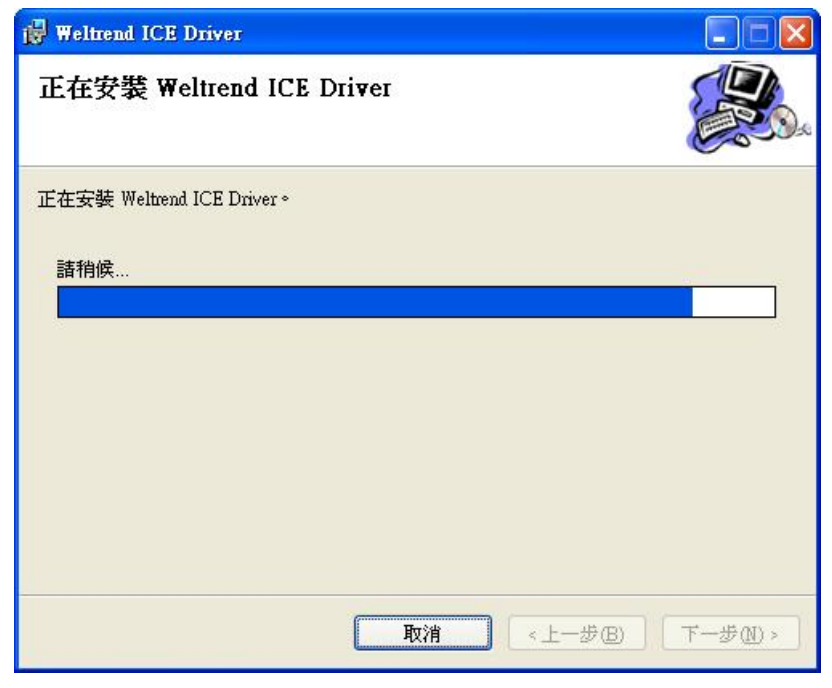

開始安裝畫面

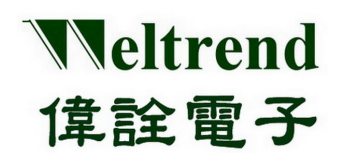

【**Step 5**】此時安裝程式停留在是否將所支援的 IC 標註在 Keil C 目錄下 TOOLS.INI,安裝程式預設目錄為 『C:\keil\TOOLS.INI』,如果 Keil C 安裝於其它路徑請按『Open』選擇合適的路徑,然後按下『Load keil C Tool.ini』。

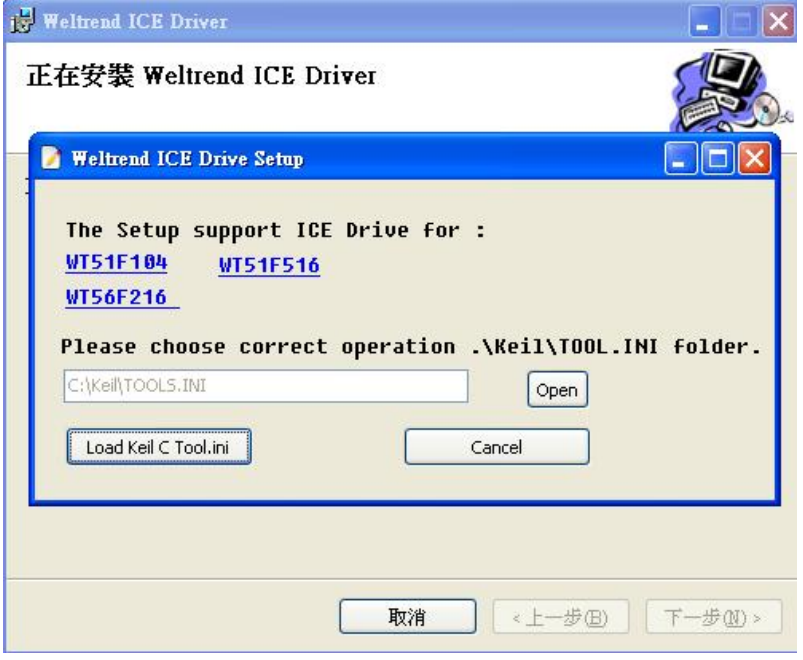

Keil C 標籤輸入

【**Step 6**】出現如下圖的視窗時按『關閉』結束安裝程式。

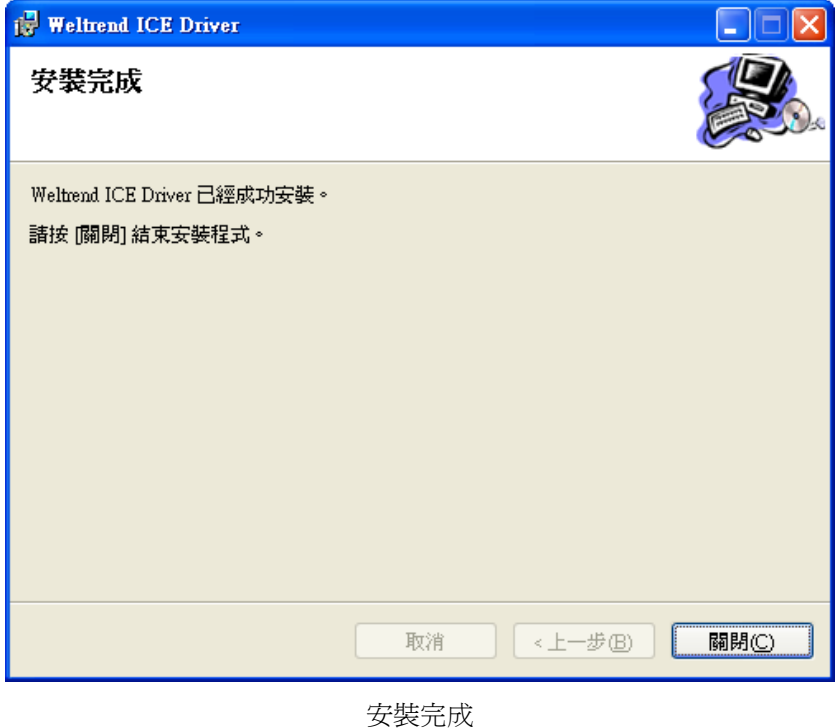

【註】如果安裝失敗,可參考手動安裝操作說明。如果安裝成功,即可往第四章節操作。

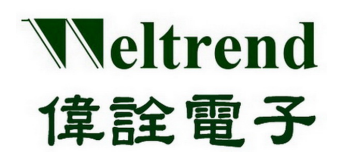

## **WLINK ICE** 操作說明書

## <span id="page-8-0"></span>**3.2** 手動安裝操作說明

#### <span id="page-8-1"></span>**3.2.1 WLINK-SWUT** 手動安裝操作說明

以下將以 WT56F216 當作實例解說:

- 在偉詮電子網站上選取『WT\_I2C.dll』與 『WT51F516\_AGDI.dll』檔案,複製至 『Windows XP :路徑 C:\WINDOWS\system32』、『Windows 7 32bit OS : 路徑 C:\WINDOWS\system32』、『Windows 7 64bit OS : 路徑 C:\WINDOWS\sysWoW64』、『Windows 2000 :路徑 C:\WINDOWS 2000\system32』資料夾底下。
- 如果作業系統並非安裝於 C:\,請選擇正確作業系統之安裝目錄。

| <b>Et C:\WINDOWS\system32</b> |                                                              |                 | a.                       |
|-------------------------------|--------------------------------------------------------------|-----------------|--------------------------|
| 編輯(E)<br>檢視(V)<br>檔案①         | 工具(T)<br>說明(H)<br>我的最愛(A)                                    |                 | H.                       |
| 上一頁                           | 搜尋<br>m.<br>变料资                                              |                 |                          |
| 網址①<br>C:\WINDOWS\system32    |                                                              |                 | $\rightarrow$<br>移至<br>v |
| 資料夾                           | ×<br>名稱<br>in.                                               | 大小              | 類型                       |
| system32<br>Θ                 | sonlite dll<br>$\widehat{\phantom{a}}$                       | 119 KB          | 應用程式                     |
| 3com dmi                      | xmlprov.dll<br>e.                                            | 126 KB          | 應用程式                     |
| 1025                          | xmlprovi.dll                                                 | 49 KB           | 應用程式扣                    |
| 1028                          | and xonlxtl60.bpl                                            | 865 KB          | BPL 檔案                   |
| 1031                          | xolehlp.dll                                                  | 12 KB           | 應用程式                     |
| 1033                          | xpob2res.dll<br>Ξ                                            | 665 KB          | 應用程式                     |
| 1037                          | xpsp1res.dll<br>۹                                            | 158 KB          | 應用程式                     |
| 1041                          | xpsp2res.dll                                                 | 5,414 KB        | 應用程式扣                    |
| 1042                          | xpsp3res.dll                                                 | 1,100 KB        | 應用程式                     |
| 1054                          | xpsp4res.dll                                                 | 8KB             | 應用程式                     |
| 2052                          | xpsshhdr.dll                                                 | 562 KB          | 應用程式                     |
| 3076                          | xpssvcs.dll                                                  | 1,637 KB        | 應用程式扣                    |
| appmgmt<br>$\mathbb{H}$       | zipfldr.dll                                                  | 321 KB          | 應用程式#                    |
| CatRoot<br>田                  | zonedoff.reg<br>Æ                                            | 1 <sub>KB</sub> | 登錄項目                     |
| CatRoot2<br>$\mathbf{H}$      | Izonedon.reg<br>Æ                                            | 1 <sub>KB</sub> | 登錄項目                     |
| Com                           | 6 检視頻道                                                       | 1 <sub>KB</sub> | Windows E                |
| config<br>$\mathbf{H}$        | UPort.dll                                                    | 32 KB           | 應用程式                     |
| css                           | WT56F216_AGDI.dll                                            | 1,405 KB        | 應用程式                     |
| $\leq$<br>ШL                  | $\overline{\left( \right)}$<br>$\rightarrow$<br>$\mathbf{m}$ |                 | $\vert \cdot \vert$      |

複製 UPort.dll 與 WT56F216 AGDI.dll

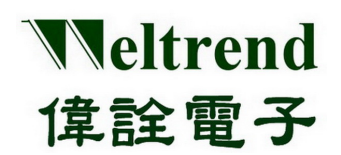

增加 WLINK ICE 驅動程式列表:

首先於 KEIL C 所安裝之目錄內可以發現『TOOLS.INI』檔案(KEIL C 安裝目錄,標準路徑為 C:\Keil),接下 來使用文件編輯軟體來進行編輯。

1. 增加 "**TDRV10=C:\windows\system32\ WT56F216\_AGDI.dll (**"**WT56F216 Driver**"**)** " 至檔案中, 其中 **TDRV0** 是已經使用的列表,依序為 **TDRV0**、**TDRV1**、**TDRV2**…**TDRVN**)。 因此要記得 **TDRVx** 後面的數字 **x** 代號,不能重複。

2. 結束編輯並存檔。

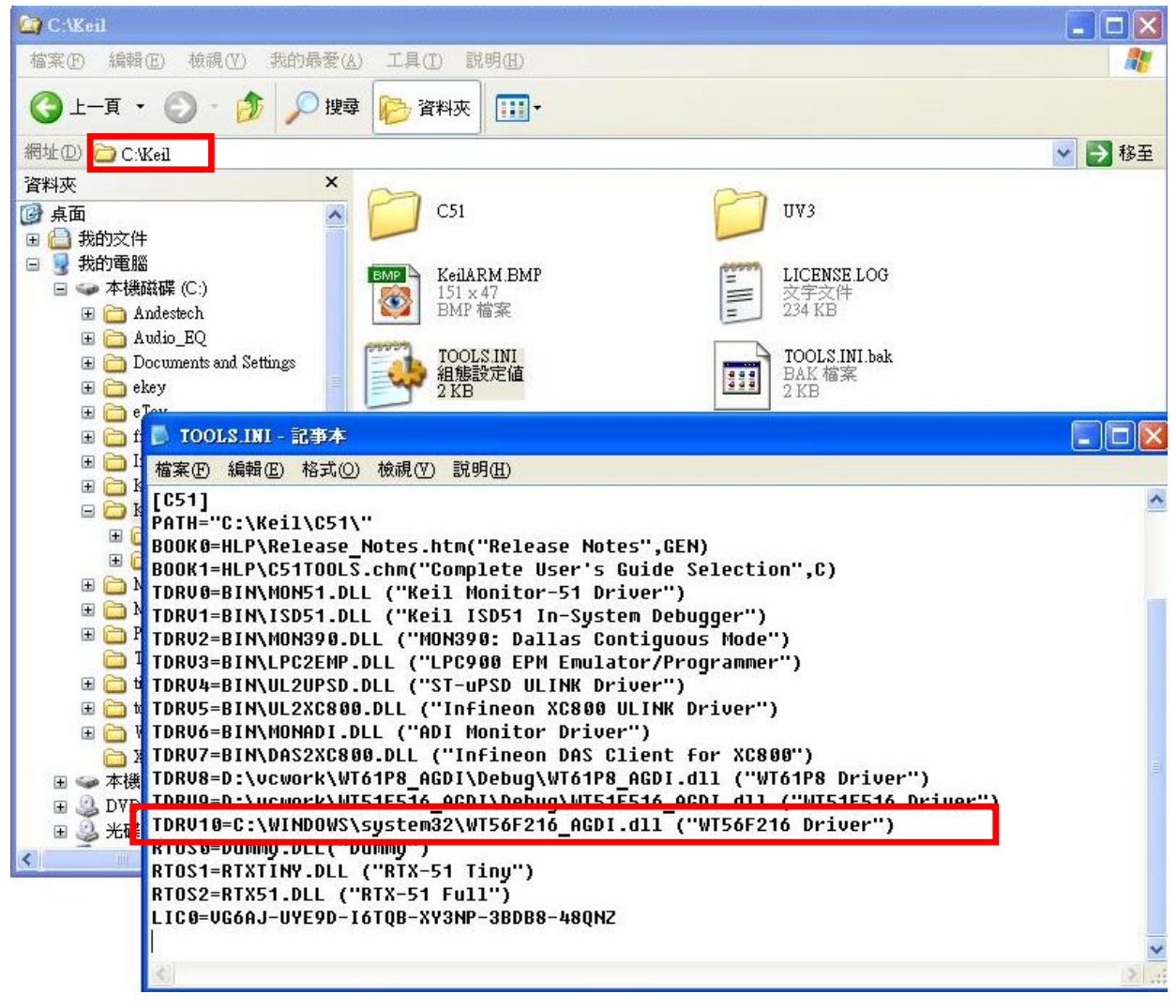

編輯 TOOL.INI

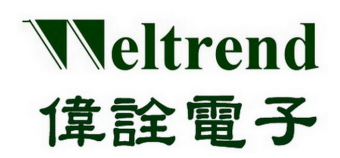

#### <span id="page-10-0"></span>**3.2.2 WLINK-I2C** 手動安裝操作說明

以下將以 WT51F516 當作實例解說:

- 在偉詮電子網站上選取『WT\_I2C.dll』與 『WT51F516\_AGDI.dll』檔案,複製至 『Windows XP :路徑 C:\WINDOWS\system32』、『Windows 7 32bit OS : 路徑 C:\WINDOWS\system32』、『Windows 7 64bit OS : 路徑 C:\WINDOWS\sysWoW64』、『Windows 2000 :路徑 C:\WINDOWS 2000\system32』資料夾底下。
- 如果作業系統並非安裝於 C:\,請選擇正確作業系統之安裝目錄。

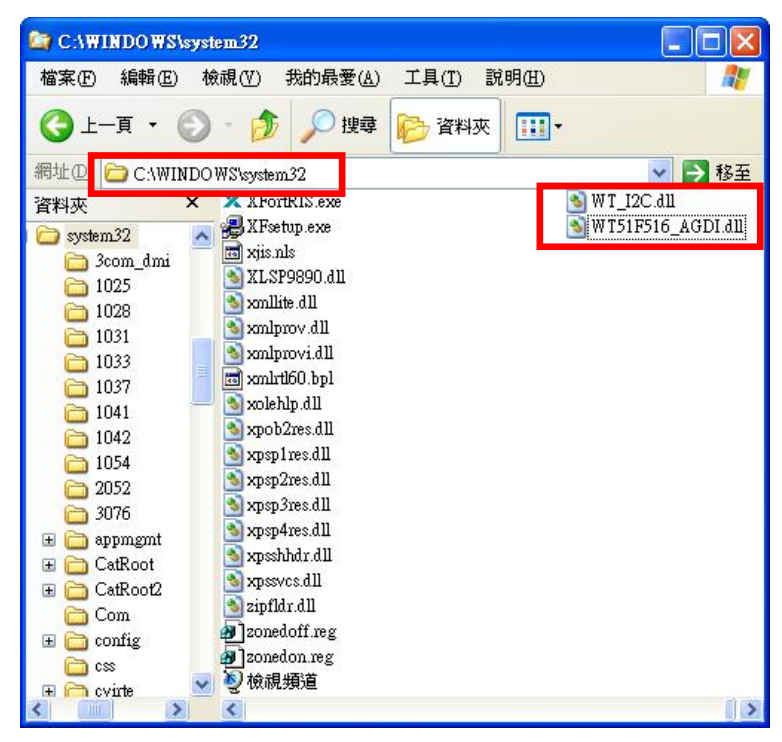

複製 WT\_I2C.dll 與 WT51F516\_AGDI.dll

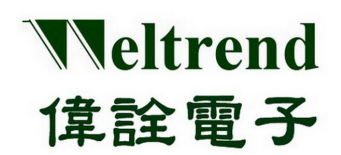

■ 增加 WLINK ICE 驅動程式列表:

首先於 KEIL C 所安裝之目錄內可以發現『TOOLS.INI』檔案(KEIL C 安裝目錄,標準路徑為 C:\Keil),接下 來使用文件編輯軟體來進行編輯。

1. 增加 " **TDRV10=C:\windows\system32\ WT51F516\_AGDI.dll (**"**WT51F516 Driver**"**)** " 至檔案中, 其中 **TDRV0** 是已經使用的列表,依序為 **TDRV0**、**TDRV1**、**TDRV2**…**TDRVN**)。 因此要記得 **TDRVx** 後面的數字 **x** 代號,不能重複。

2. 結束編輯並存檔。

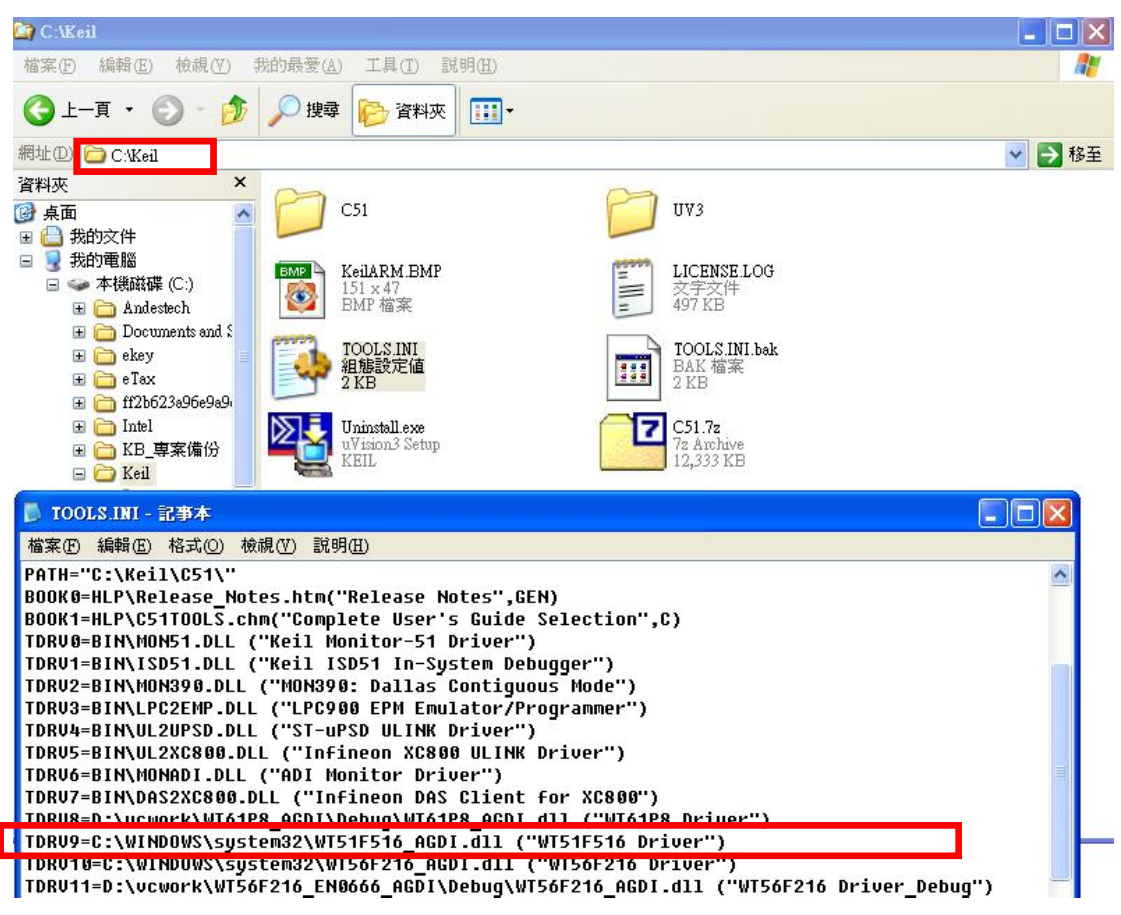

編輯 TOOL.INI

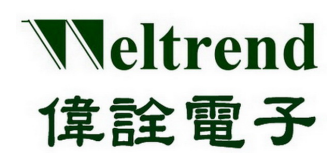

## 第四章 **KEIL C** 軟體設定及操作說明

### <span id="page-12-1"></span><span id="page-12-0"></span>**4.1** 開啟 **KEIL C uVision** 專案

在偉詮電子網站上可以找到相對應的範例程式專案,此一範例專案已經將 WT56F216 應用專案建立好,所以只需要點 選此檔案,即可以使用 **KEIL C uVision** 開啟此一專案。

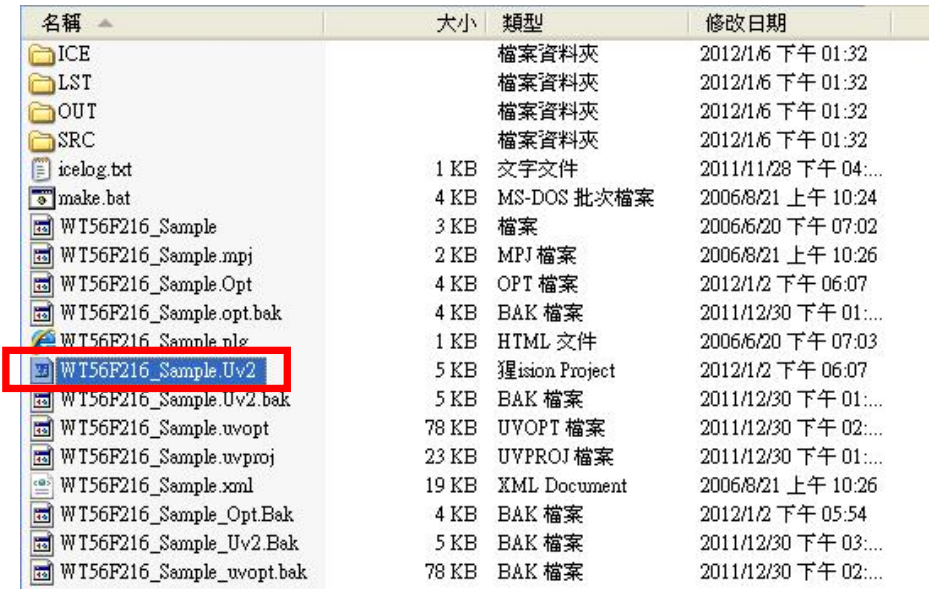

專案開啟

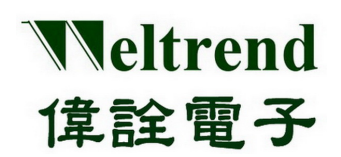

## <span id="page-13-0"></span>**4.2 KEIL C uVision** 之作業環境說明

啟動 WT56F216 範例程式專案之後,會出現如下圖所示的畫面,其中需確認[startup.a51] (線上仿真(ICE)內部驅動程 式) 檔案,是否已內嵌於專案之中,否則將無法進行 ICE 功能。

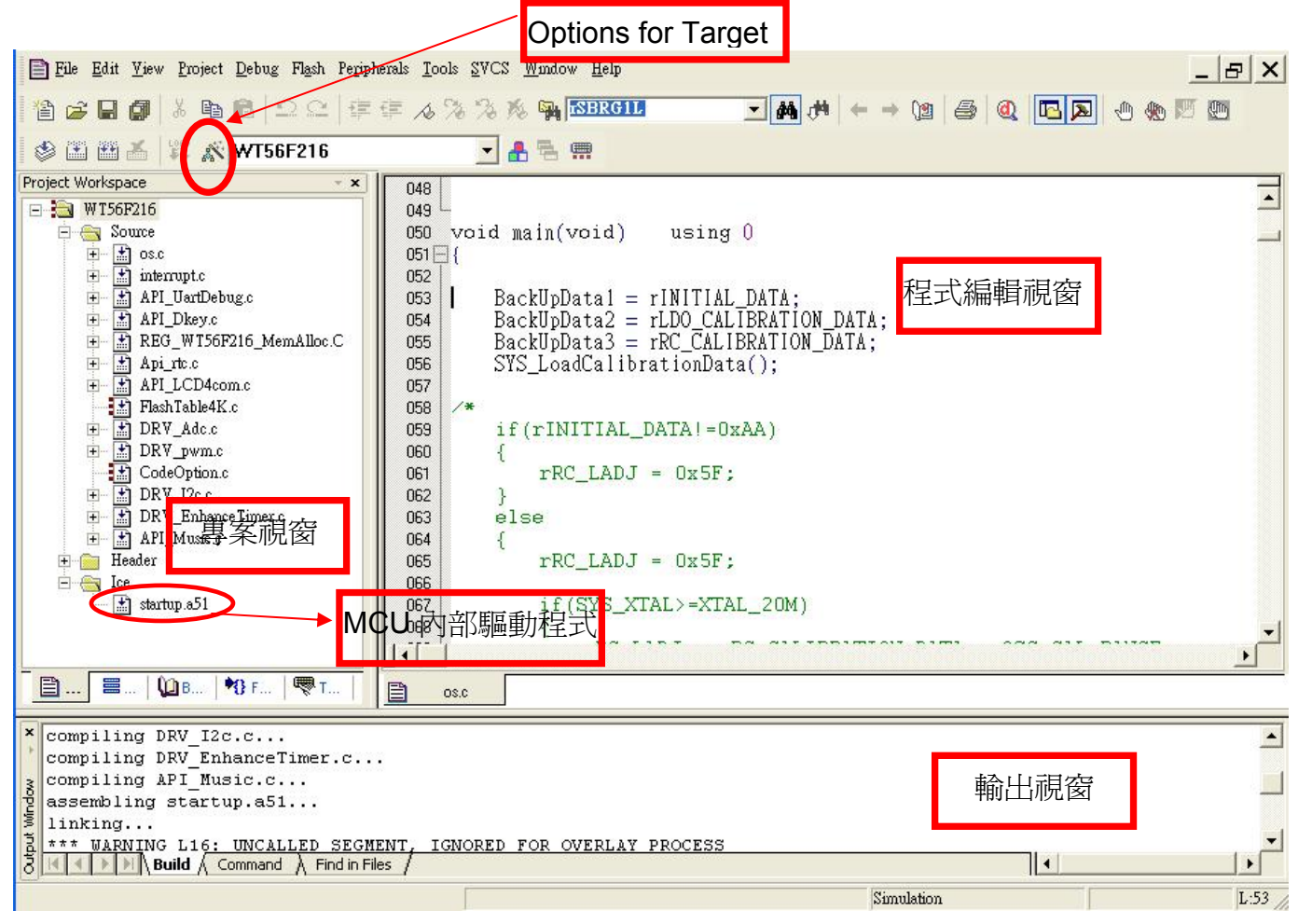

#### KEIL C 作業環境

【註】[startup.a51]為仿真中斷副程式,不同的微控制器需要搭配不同的 startup.a51,至於程式版本會在檔案內容加注 說明。

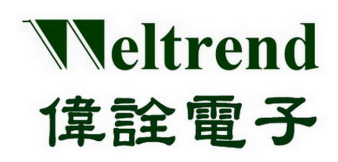

## <span id="page-14-0"></span>**4.3 KEIL C uVision** 仿真設定

#### <span id="page-14-1"></span>**4.3.1 WLINK-SWUT KEIL C uVision** 仿真設定

▶ WLINK-SWUT Adapter 連接埠序號:

當 WLINK 連接至 PC USB 埠,作業系統會偵測到 『USB-to-Serial Comm Port』, 此時可以進入『裝置管理員』確認 連接埠的序號。

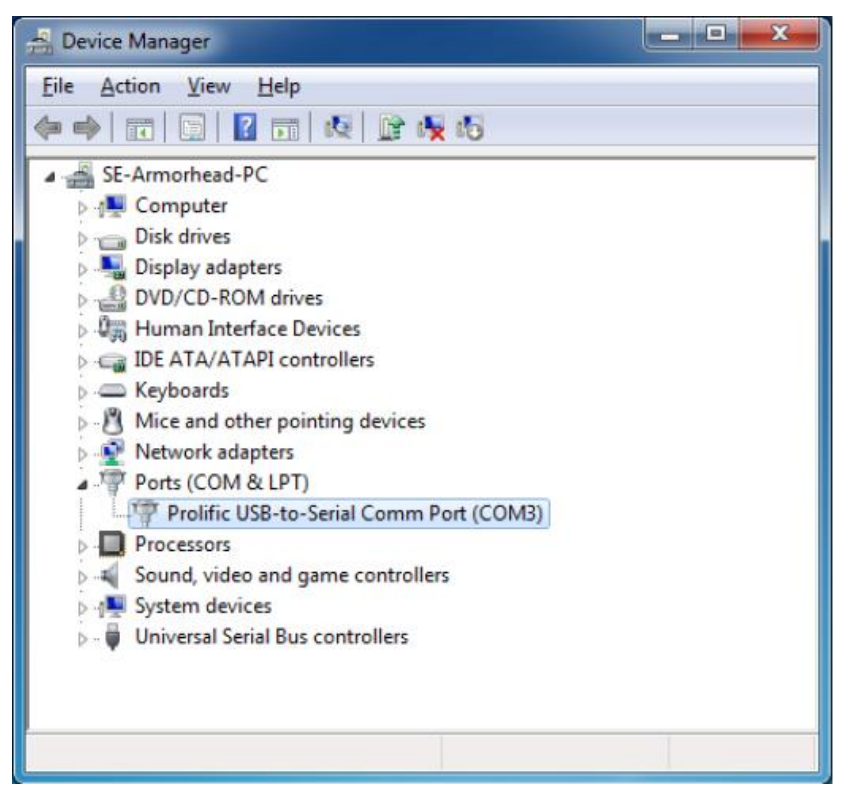

裝置管理員-> Comm Port 狀態

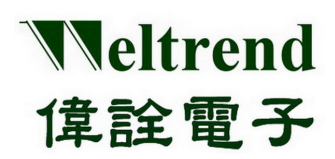

在 KEIL C 作業環境中按下『Options for Target』或於選單上選擇『Project->Options』,將會開啓下面試窗,並在上方 切換視窗中點選『Debug』,然後按下『Use』,並且在其下拉式選單選擇『WT56F216 Driver』。如果此時下拉式選單 上無『WT56F216 Driver』此一列表,請重回 KEIL C 目錄下確認『TOOLS.INI』檔案是否路徑設定有誤。

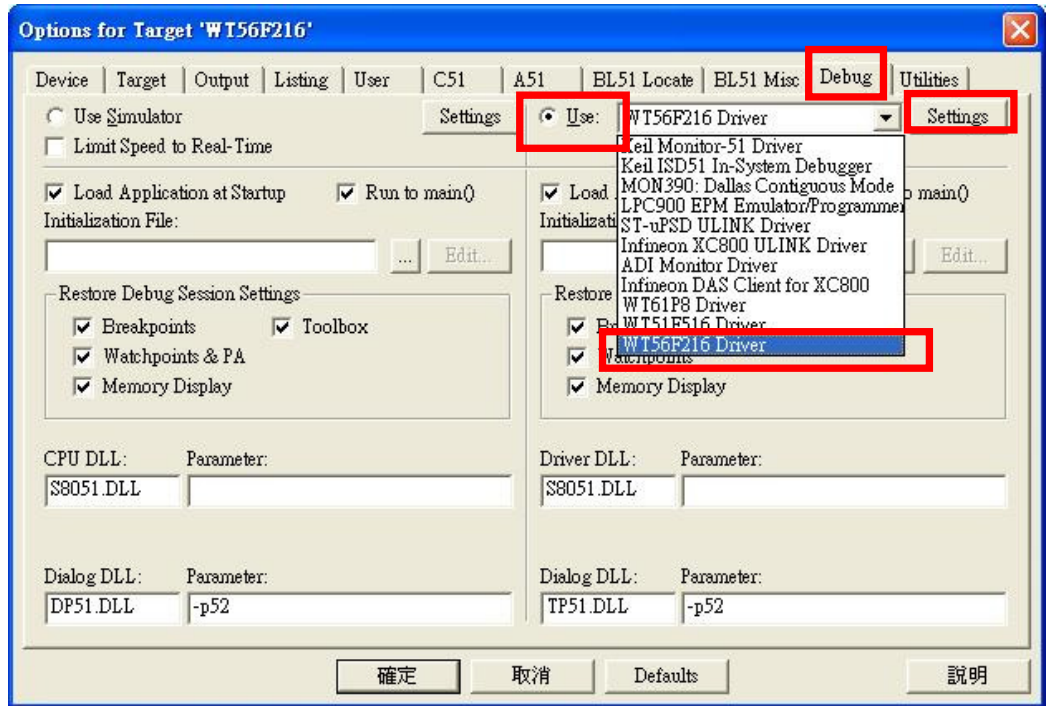

Options for Target

▶ WLINK-SWUT Adapter 連接埠設定:

在上面視窗當中點選『Settings』選擇 Debugger Com Port,選定後,將由此一通道連接 WLINK 至 Evaluation Board 來進行線上仿真(ICE)。

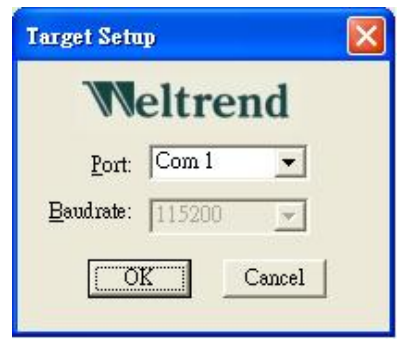

Debug ComPort

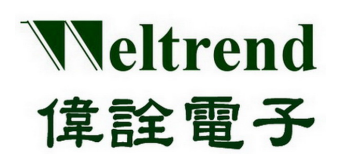

#### <span id="page-16-0"></span>**4.3.2 WLINK-I2C KEIL C uVision** 仿真設定

在 KEIL C 作業環境中按下『Options for Target』或於選單上選擇『Project->Options』,將會開啓下面試窗,並在上方 切換視窗中點選『Debug』,然後按下『Use』,並且在其下拉式選單選擇『WT51F516 Driver』。如果此時下拉式選單 上無『WT51F516 Driver』此一列表,請重回 KEIL C 目錄下確認『TOOLS.INI』檔案是否路徑設定有誤。

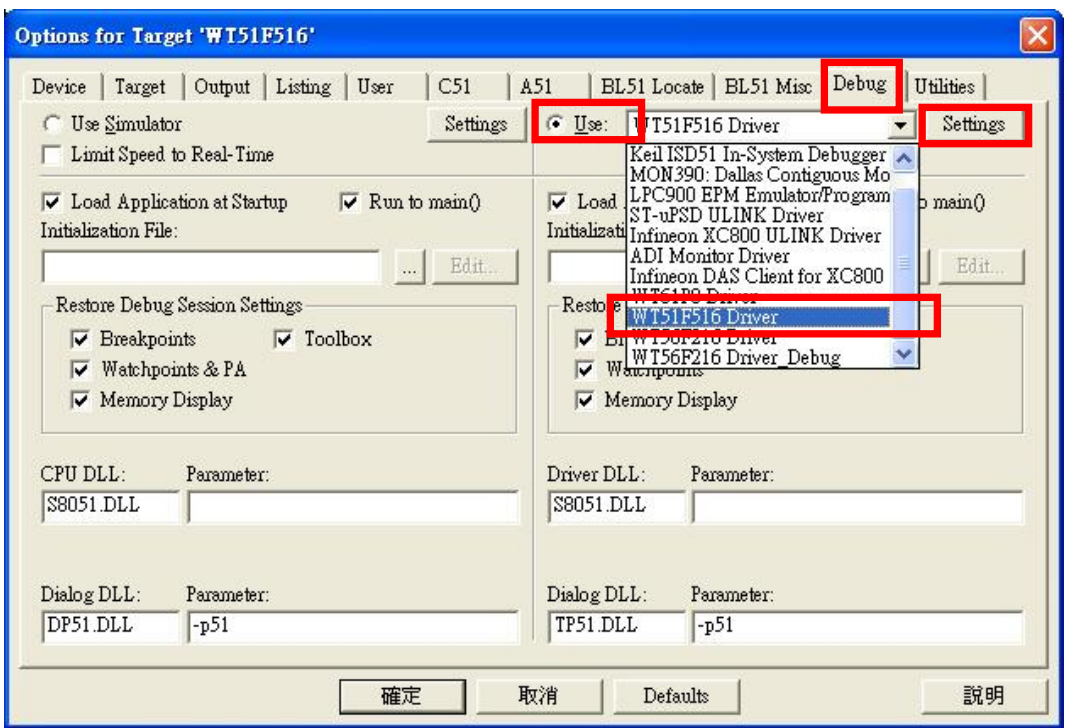

Options for Target

WLINK-I2C Adapter 連接埠設定:

在上面視窗當中點選『Settings』選擇 ICE Interface,選定後,將由此一通道連接 WLINK-I2C 至 Evaluation Board 來進行線上仿真(ICE)。

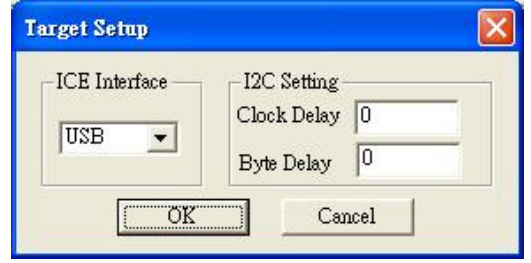

Debug ComPort

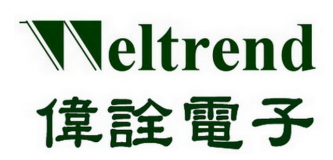

## <span id="page-17-0"></span>**4.4** 進行仿真

當完成上述所有 KEIL C 作業環境設定後,點選「Build」之後會產生一個目的「\*.HEX」檔案,然後將此 HEX 檔案燒 入至 IC 當中(參考「WLINK-SWUT ISP 操作說明書」),然後按下『Debug - Start/Stop Debug Session』或於選單上 選擇『Debug -> Start/Stop Debug Session』, 程式就進入除錯模式了。

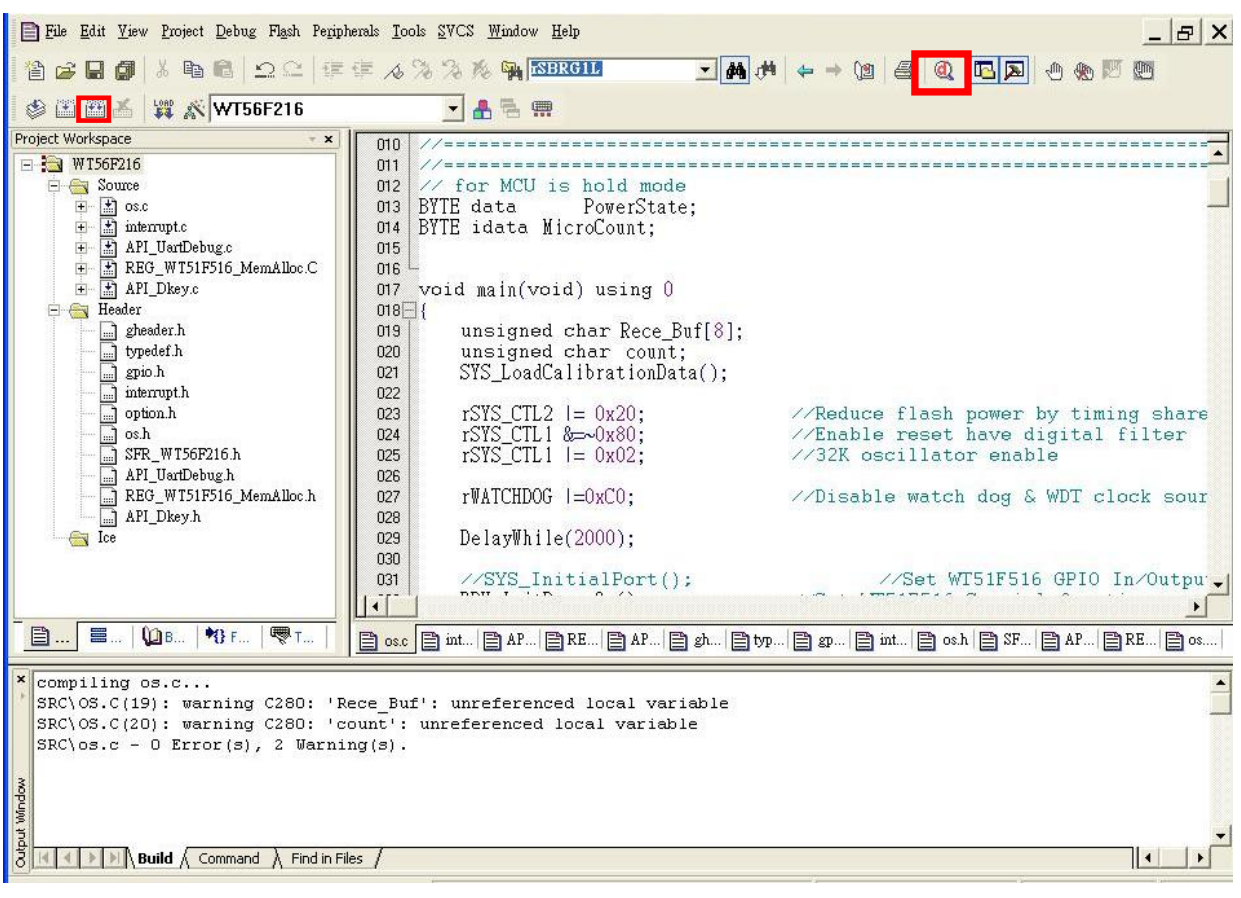

#### 「Build」之後所出現的畫面

當程式就進入除錯模式後就可以利用 KEIL C uVision 的介面進行除錯,其功能相當完備,具有中斷點設定、單步執行、 顯示內部暫存器與記憶體變化的情形等。

【註 1】進入仿真前,必須將程式燒錄到微控制器內,才可以仿真。

【註 2】WT56F216 支援 8 個中斷點。

【註 3】WT51F104 支援 8 個中斷點。

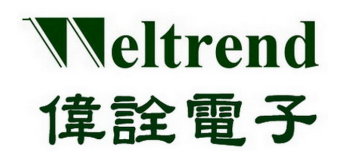

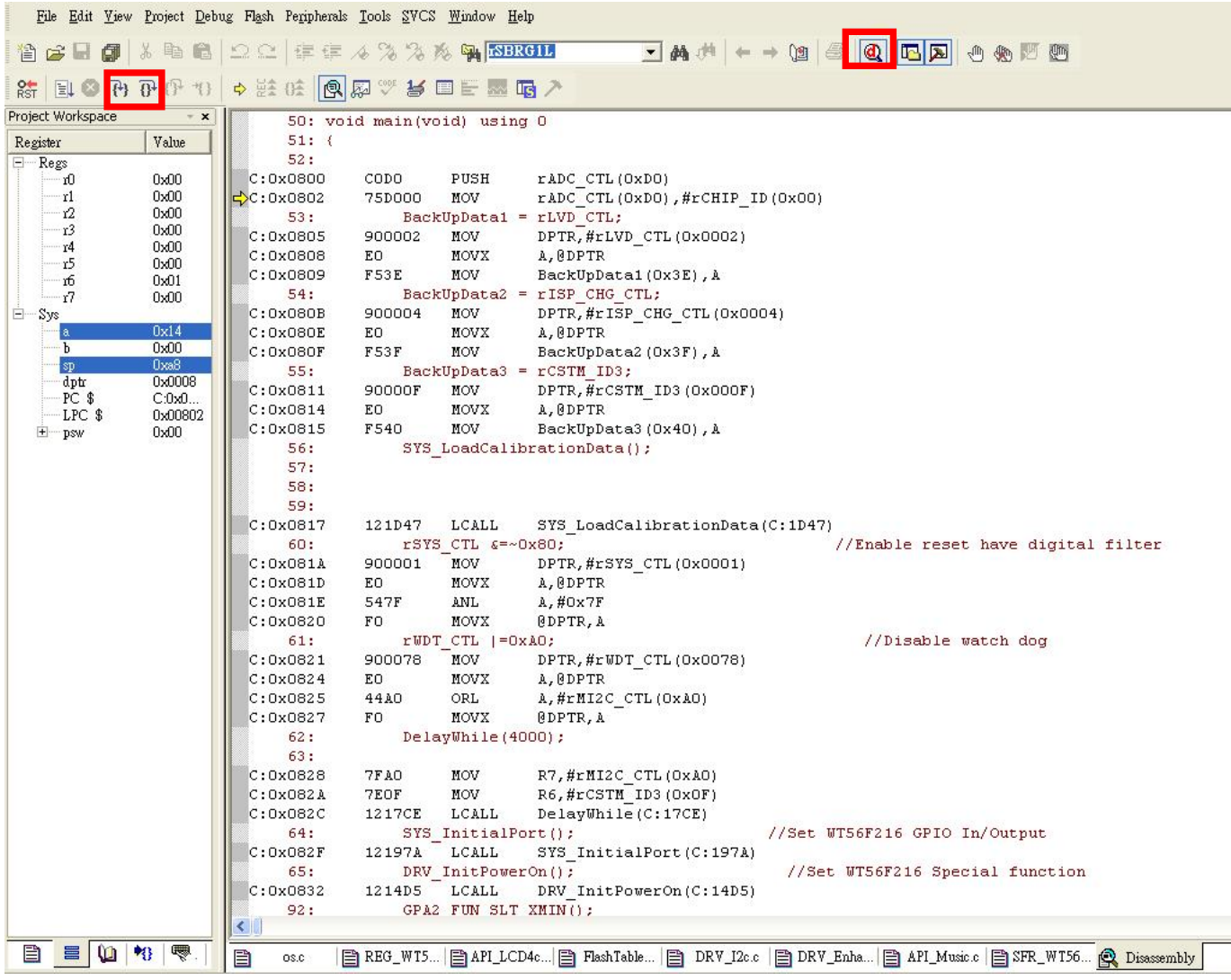

除錯模式畫面

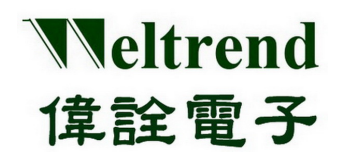

#### **4.5 KEIL C ICE** 操作說明

<span id="page-19-0"></span>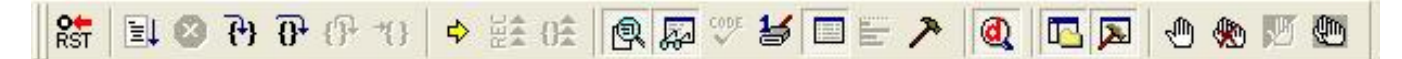

上圖為 KEIL C 的除錯工具列下列,下面將簡介此一工具列之功能:

- 結 重置 CPU:此一按鍵會將 CPU 重置,並且將程式計數器清除為 0 。
- 国 開始偵錯:開始執行目的程式。
- $\bullet$ 停止偵錯:停止正在執行的目的程式。
- $|\mathbf{r}|$ 進入函式:逐步執行目的程式,遇到函式則,進入到函式內部。
- $\overline{\mathbf{0}}^{\mathbf{1}}$ 逐步執行: 逐步執行目的程式, 遇到函式則, 不進入到函式內部。
- $\mathcal{H}$ 執行到游標:執行到游標所在的位址。
- $|\mathbf{a}|$ 除錯:切換除錯與編輯視窗。
- $\sqrt{2}$ 中斷點:插入或刪除程式中的中斷點。
- $\clubsuit$ 清除中斷點:清除程式中所有的中斷點。
- ₾ 禁用中斷點:忽略程式中所有的中斷點。

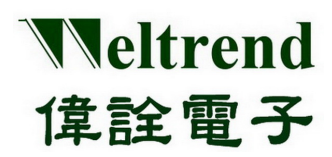

## 第五章 **Keil C ISP** 操作說明

<span id="page-20-0"></span>WLKINK Adapter 及 WLINK-SWUT Adapter 皆支援在 KEIL C 在線燒錄

## <span id="page-20-1"></span>**5.1 KEIL C ISP** 之作業環境設定

 參照第三章先將驅動程安裝完畢後開啟 Keil C uVision 專案。在 KEIL C 作業環境中按下『Options for Target』或 於選單上選擇『Flash』->『Configure Flash Tools...』,操作如下圖所示。

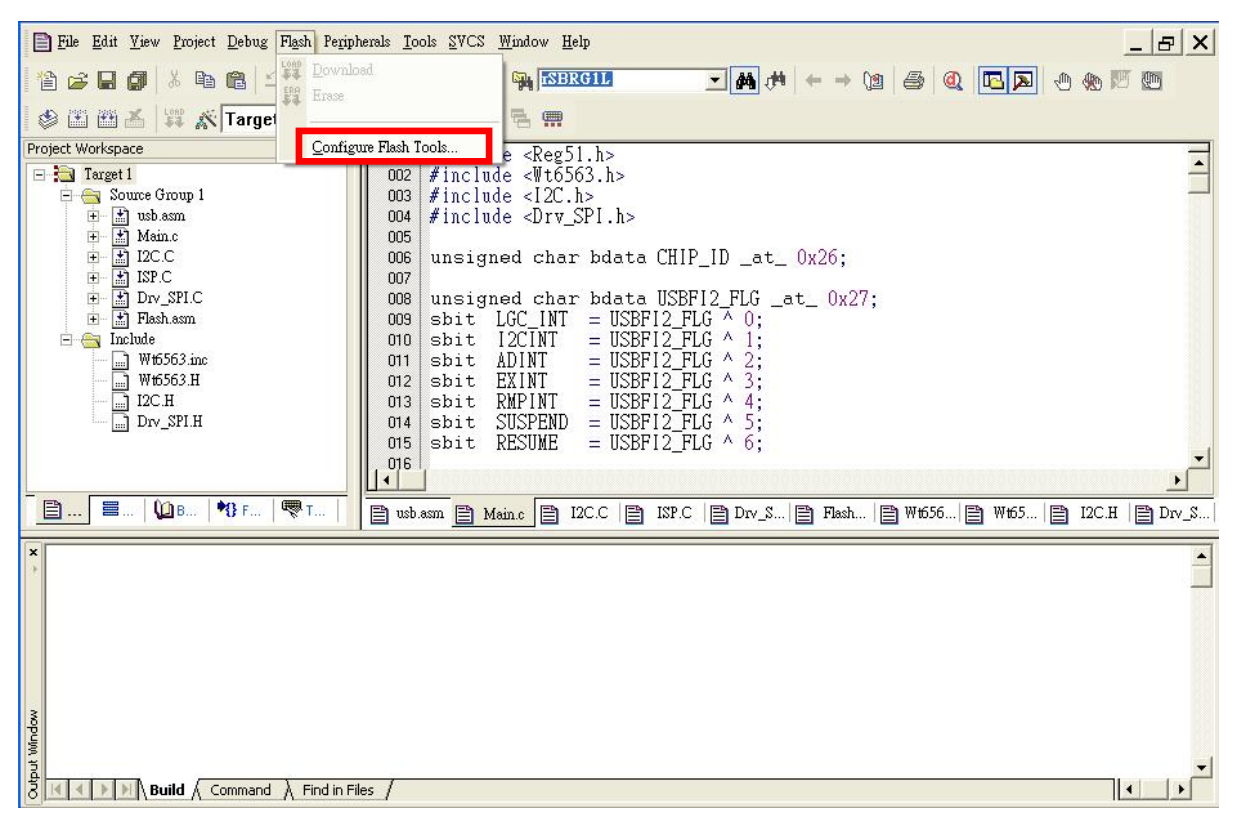

KEIL C ISP 設定

# Weltrend 偉詮電子

在下方視窗中點選『Debug』,然後按下『Use』並且在下拉式選單選擇『WT56F216 Driver』。如果此時下拉式選單 上無『WT56F216 Driver』此一列表,請重回 KEIL C 目錄下確認『TOOLS.INI』檔案是否路徑設定有誤。然後在視窗 中點選『Settings』選擇 ICE Interface 選取『USB』,選定後將由此一通道連接 WLINKI2C 至 Evaluation Board 來進行 線上仿真(ICE), 設定完成按下『OK』退出 ICE Interface 設定視窗。

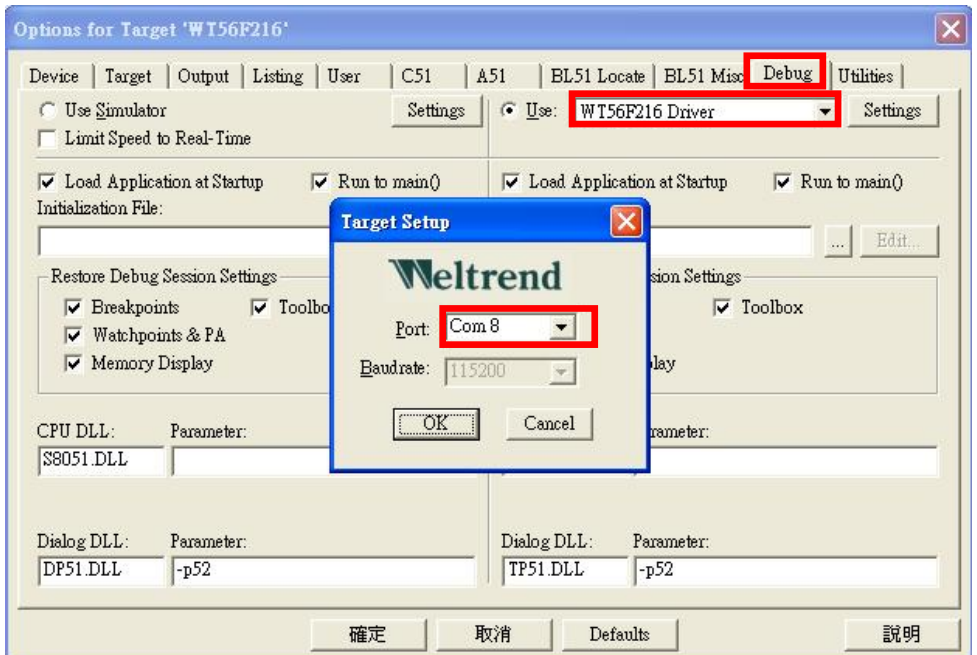

KEIL C ISP 設定

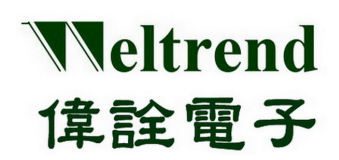

## <span id="page-22-0"></span>**5.2 KEIL C uVision** 之燒錄環境設定

選擇 Flash→Configure Flash Tools…→功能表命令開啓 Option for Target 視窗, 選取『Utilities』, 此時會出現如 下圖的視窗畫面,在『Use Target Driver for Flash Programming』選單選取『WT56F216 Driver』。

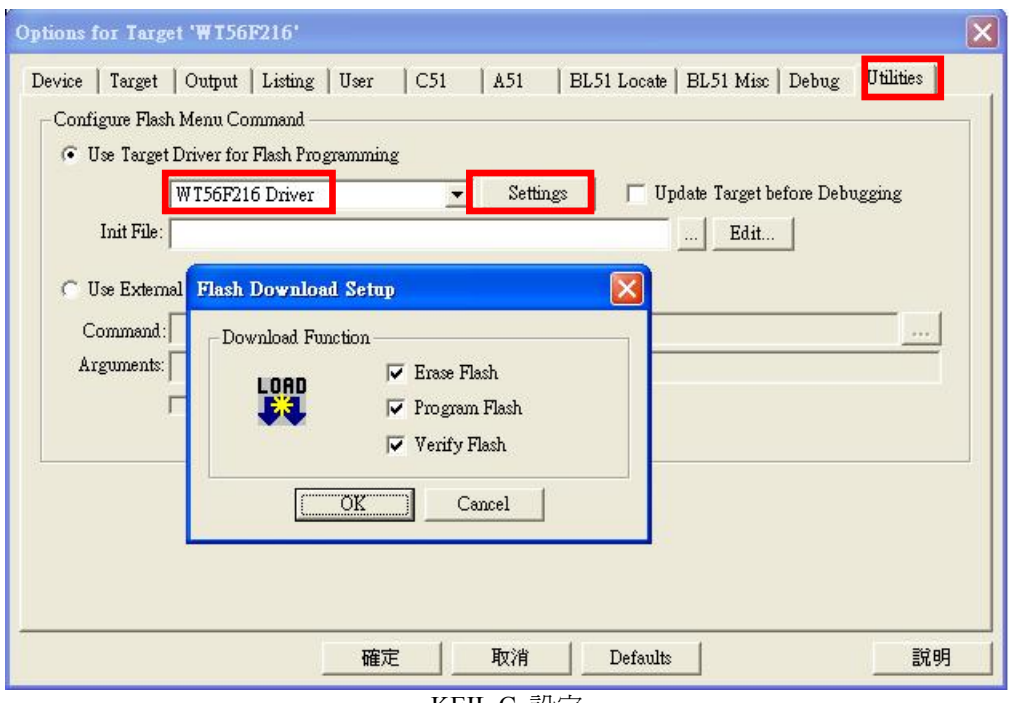

KEIL C 設定

於上圖按下『Setting』按鈕會出現如下圖『Flash Download Setup』視窗, 此一視窗爲選擇在主頁面按下燒錄鍵後會 做的動作。如下圖所示,如果三個選項全部勾選,將會於主選單按下燒錄鍵之後會依序對 IC 完成『Erase Flash』、 『Program Flash』與『Verify Flash』。

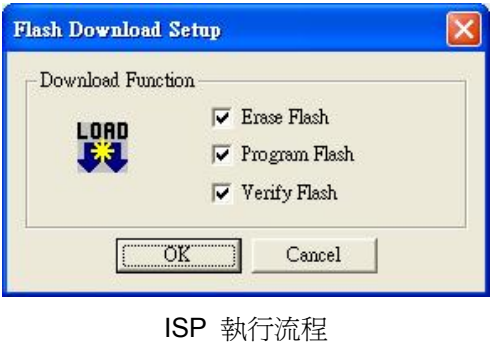

# Weltrend 偉詮電子

## <span id="page-23-0"></span>**5.3** 開始燒錄

完成上述所有設定之後,回到起始的主頁面會發現於主頁面當中的燒錄按鍵將會被致能,此時按下燒錄按鍵後將 會依照上圖『Flash Download Setup』視窗所設定的選單執行燒錄的動作,並於『Output Windows』將會呈現出燒錄 的資訊(如下圖所示)。

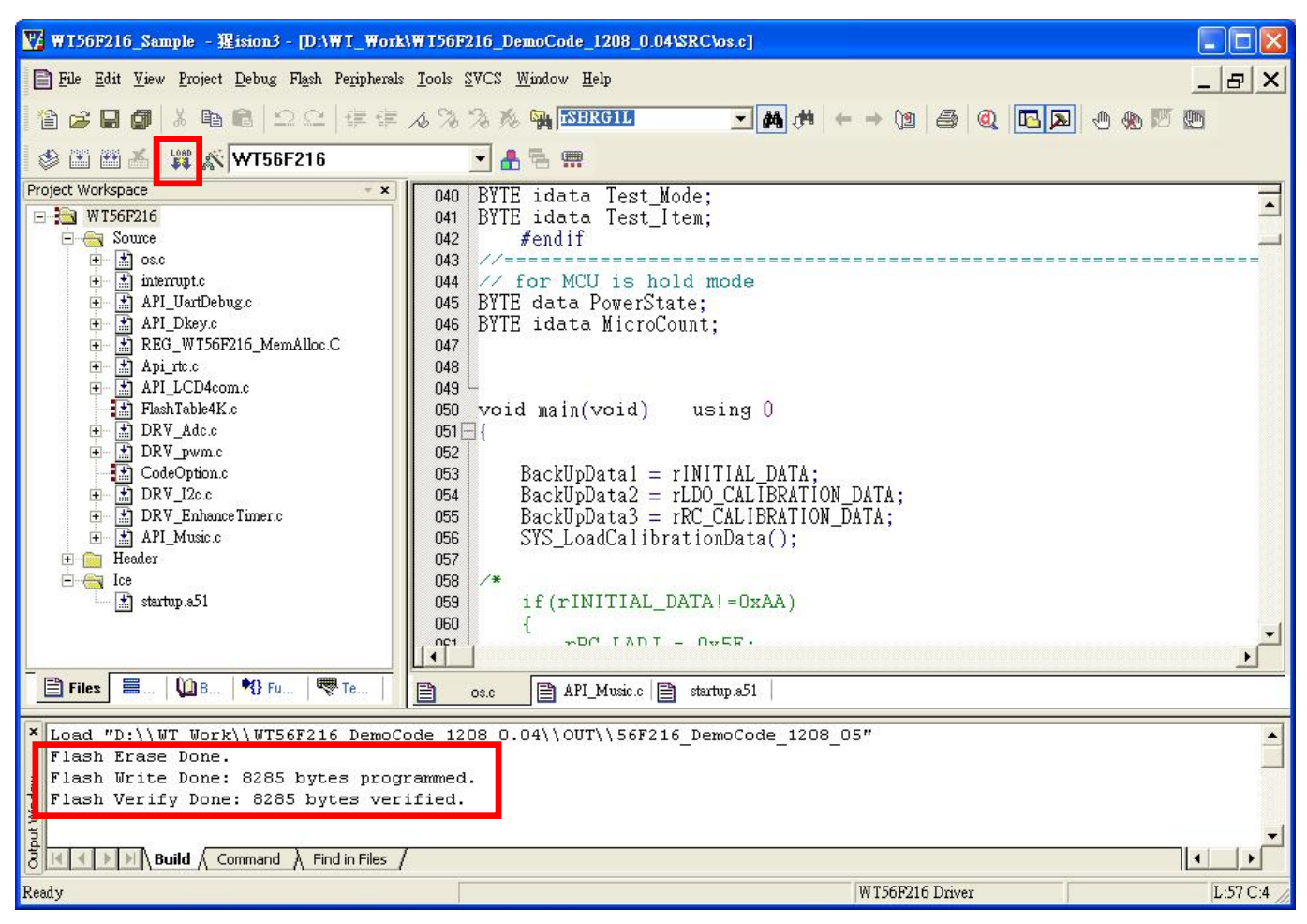

Keil C ISP 燒錄畫面